# **EXAMAHA**

## デバイスライセンス アクティベーションガイド

JA

### <span id="page-0-0"></span>はじめに

本ガイドでは、ヤマハ音響機器(デバイス)の機能を拡張したいユーザーを対象に、デバイスライセンスをアクティベート (有効化)する方法を説明します。

デバイスライセンスをアクティベートするには以下の操作が必要です。

- ProVisionaire Cloud でアカウント登録する
- ProVisionaire Cloud で、デバイスライセンスのコードを組織に登録する
- ProVisionaire Portal アプリで、デバイスライセンスをデバイスに対してアクティベート(有効化)する

デバイスライセンスの管理は ProVisionaire Cloud で行います。 ProVisionaire Cloud はヤマハ音響機器向けのクラウドサービスです。

### **目次**

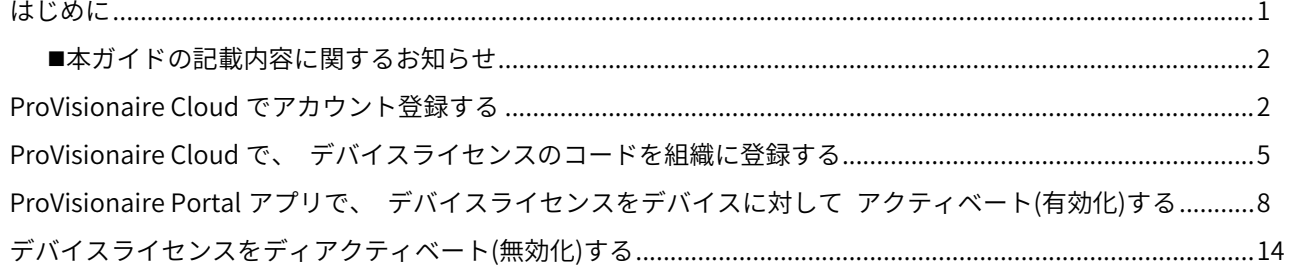

<span id="page-1-0"></span>**■ 本ガイドの記載内容に関するお知らせ** 

本ガイドでは注意事項などを次のように分類しています。

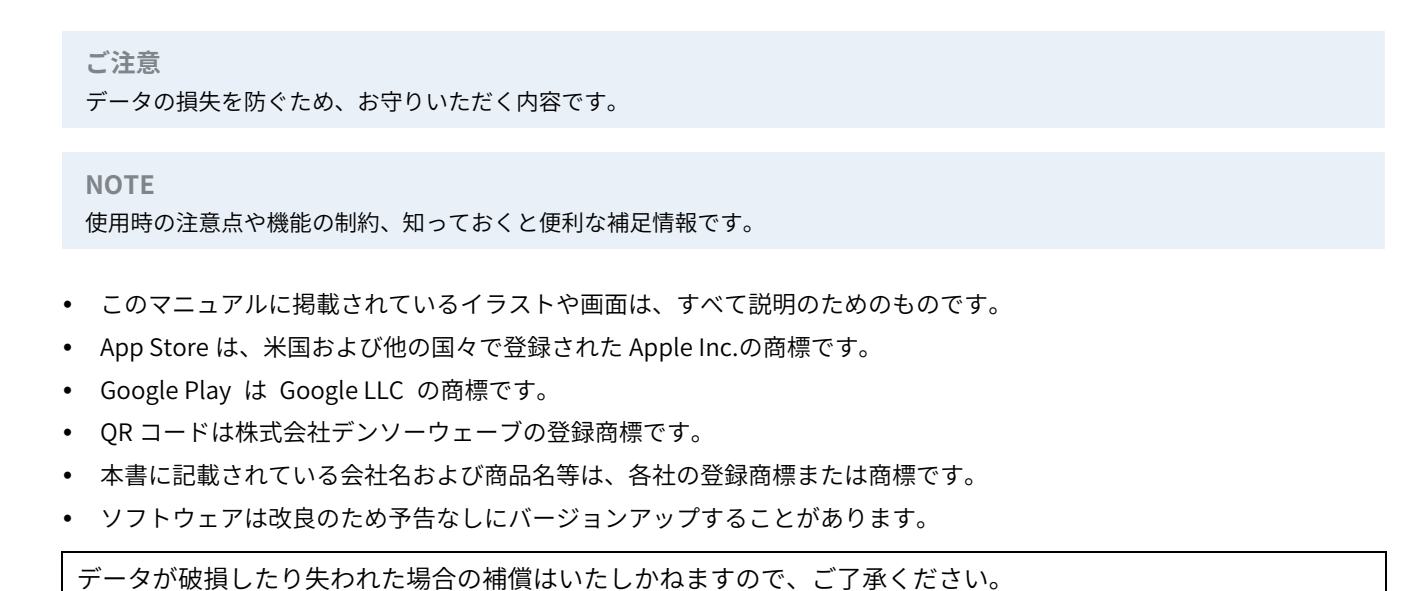

<span id="page-1-1"></span>

## ProVisionaire Cloudでアカウント登録する

#### **1.** 下記 URL にアクセスします。

[https://provisionaire.yamaha.com](https://provisionaire.yamaha.com/)

ProVisionaire Cloud のログイン画面が開きます。

**2.**[ログイン]をクリックします。

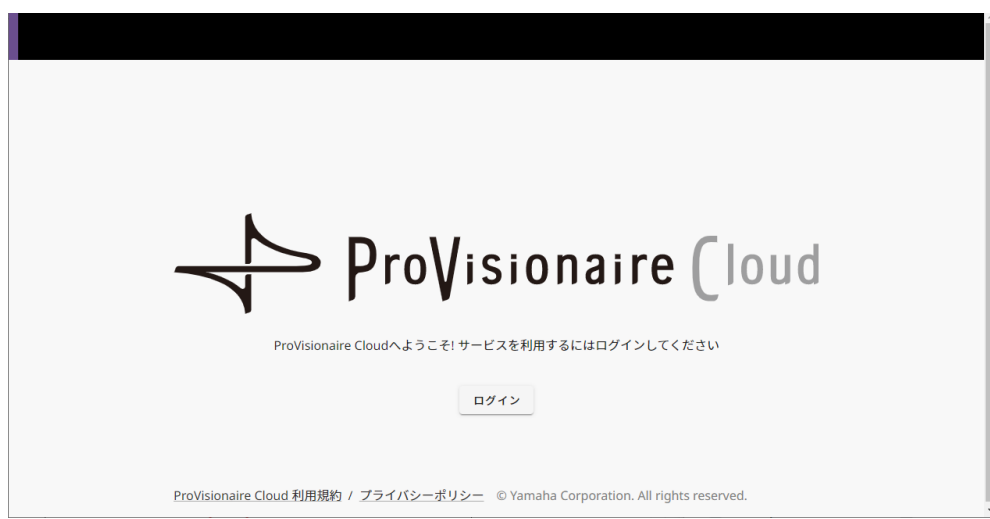

Yamaha Music ID for Business のログイン画面が開きます。

**3.**[新規登録]をクリックします。

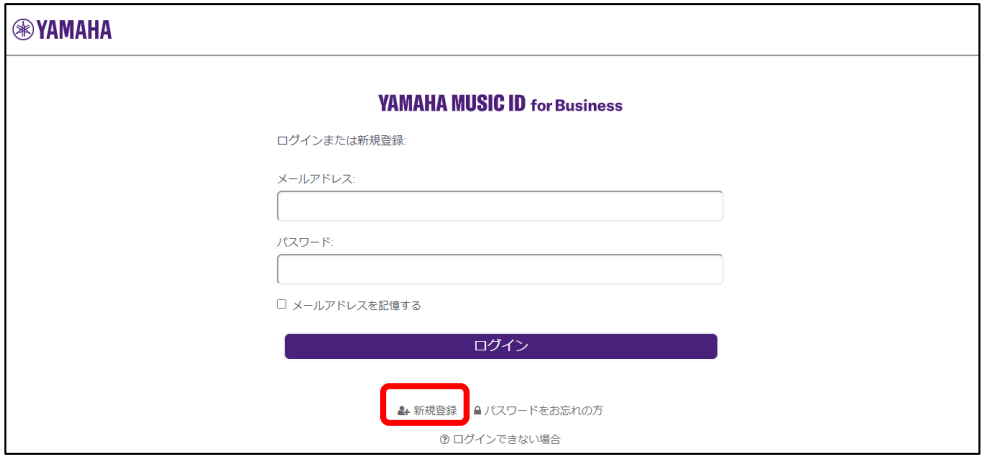

#### **NOTE**

- Yamaha Music ID for Business は、ヤマハ株式会社およびそのグループ会社が提供する法人・個人事業主向けサービスで使 用できる共通 ID です。
- Yamaha Music ID for Business のアカウントを使用して ProVisionaire Cloud にログインします。
- **4.** 下記 URL に掲載されている「よくあるご質問」の手順に沿って、Yamaha Music ID for Business のアカウントを登 録します。

[https://business.member.yamaha.com/ww/faq/index.html?lcl=ja\\_WW](https://business.member.yamaha.com/ww/faq/index.html?lcl=ja_WW)

**NOTE**

メールアドレスは ProVisionaire Cloud を使用するパソコンやスマートフォンで受信できるものを入力してください。

アカウント登録後、「組織」を作成するための画面が開きます。

- **5.** ProVisionaire Cloud を利用するためには、少なくとも <sup>1</sup> つの組織に所属する必要があります。
	- 「組織の作成」をクリックして自分で組織を作成してその所属となるか、いったんキャンセルして組織のオーナーま たはマネージャーから招待を受けたあと、再度ログインします。

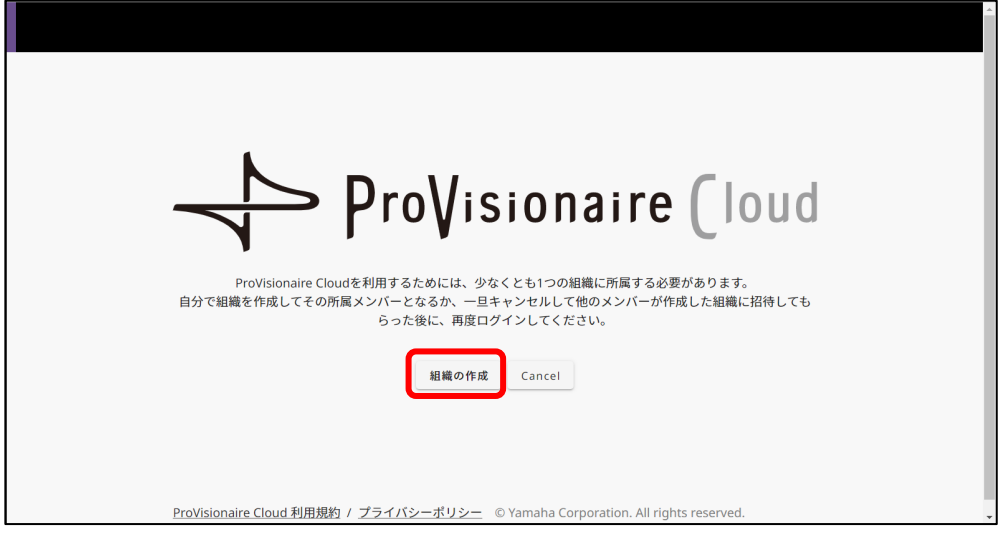

組織と、オーナーなど組織の「役割」については、下記 URL でご確認いただけます。 [https://business.member.yamaha.com/ww/faq/index.html?lcl=ja\\_WW](https://business.member.yamaha.com/ww/faq/index.html?lcl=ja_WW)

ProVisionaire Cloud でデバイスライセンスを登録すると、デバイスライセンスは組織の所有となります。同じ組織 に所属するユーザーは、組織が所有するデバイスライセンスを、組織の役割に関係なくだれでもアクティベートでき ます。たとえば組織 XXX に A さん、B さんが所属し、A さんが組織 XXX でデバイスライセンスを 3 つ登録したとき は、B さんもそのデバイスライセンスをアクティベートできます。

#### **NOTE**

- 同じデバイスライセンスを複数のデバイスで同時にアクティベートすることはできません。
- アクティベートのタイプには[一時アクティベート]と[恒久アクティベート]があります。[一時アクティベート]でアクティ ベートしたデバイスライセンスであれば、ディアクティベート(無効化)して、別のデバイスでアクティベートすることがで きます。

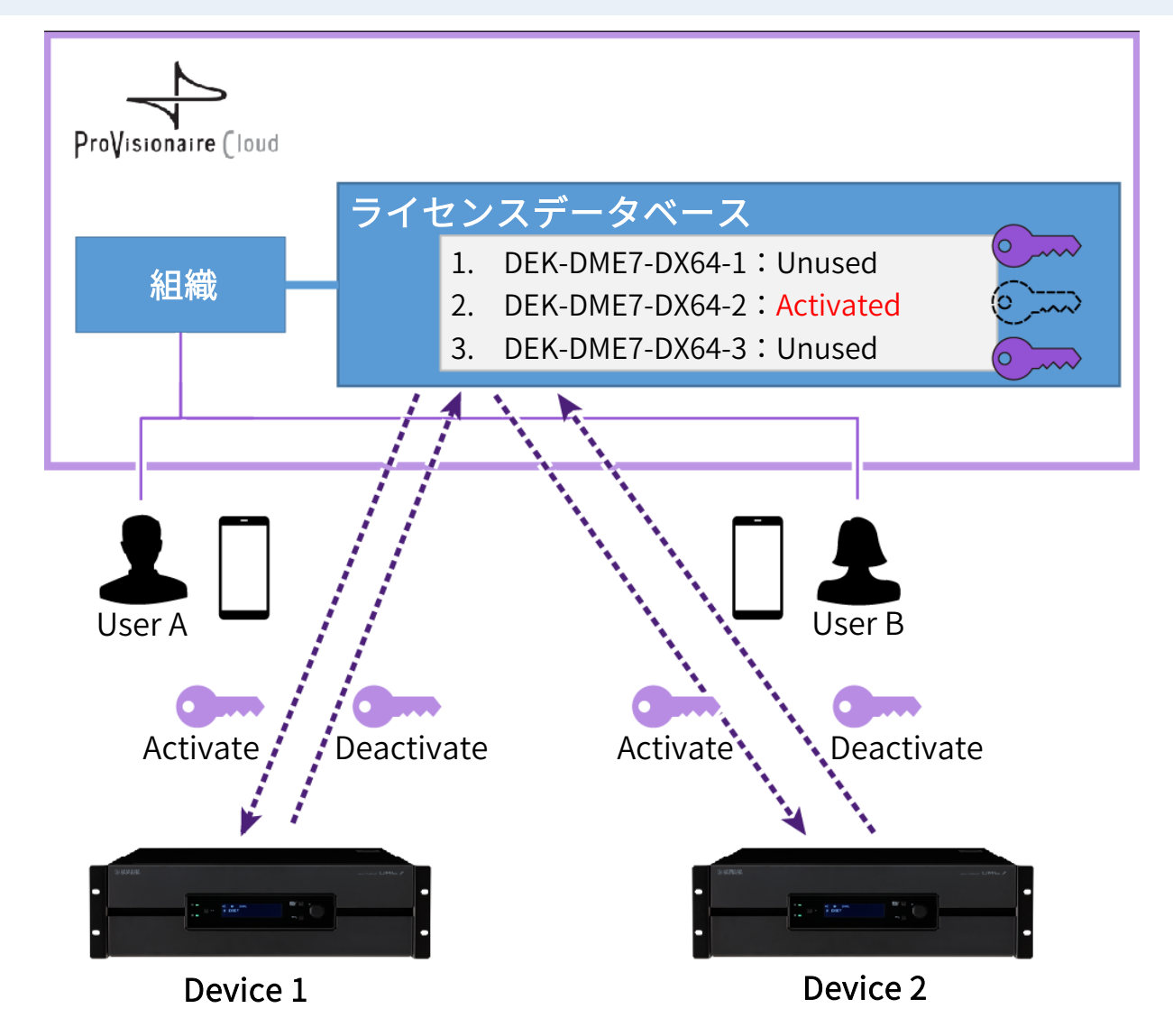

#### **NOTE**

- 自分で組織を作成すると役割は「オーナー」になります。
- 所属する組織での「役割」は、アカウントをクリック→[お客様情報]→[所属組織]で確認できます。
- 組織に招待する場合は組織名をクリック→[所属組織]→所属組織[メンバー]→[メンバーの招待]で招待するユーザーのメール アドレス(アカウントを登録する際に入力したもの)を入力、役割を選んで送信します。

組織と、オーナーなど組織の「役割」については、下記 URL でご確認いただけます。 [https://business.member.yamaha.com/ww/faq/index.html?lcl=ja\\_WW](https://business.member.yamaha.com/ww/faq/index.html?lcl=ja_WW)

<span id="page-4-0"></span>**1.** ProVisionaire Cloud にログインします。

[https://provisionaire.yamaha.com](https://provisionaire.yamaha.com/)

**2.** デバイスライセンスを登録したい組織の名前が表示されていることを確認します。 新しい組織を作成したり、別の組織を選びたい場合は、組織名をクリックして作成/選択します。

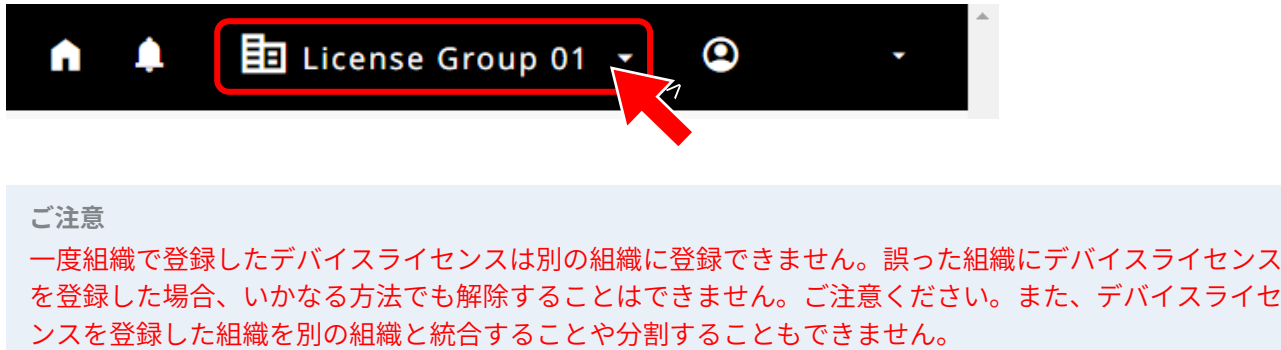

**3.**「Licenses」メニューを選択し、[+ライセンスコード]をクリックします。

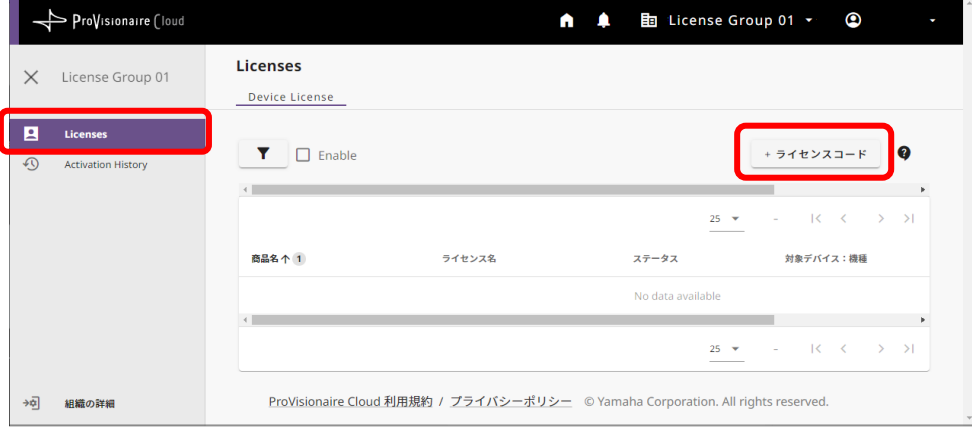

**4.** アクティベートしたいデバイスライセンスのコード <sup>25</sup> 桁を入力して、[Next]をクリックします。

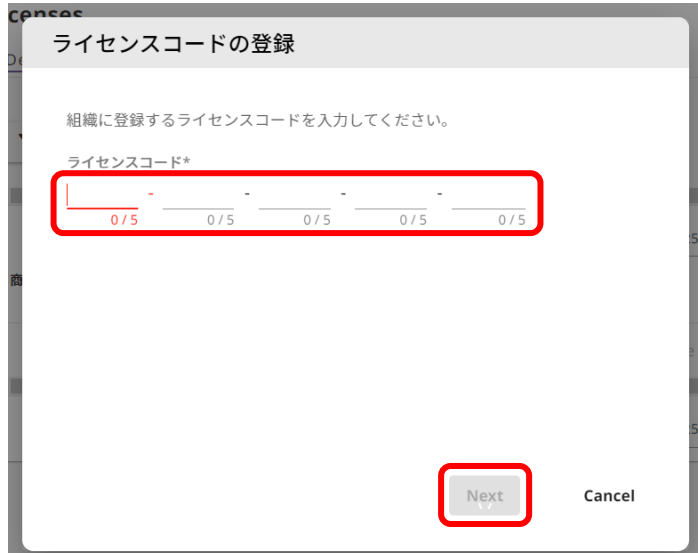

**5.** デバイスライセンスの名前を任意で設定し、[Next]をクリックします。

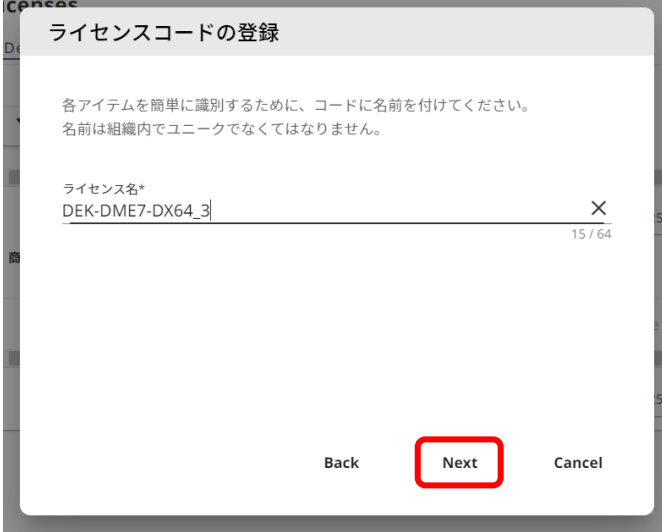

**6.** 内容を確認して [OK]をクリックします。

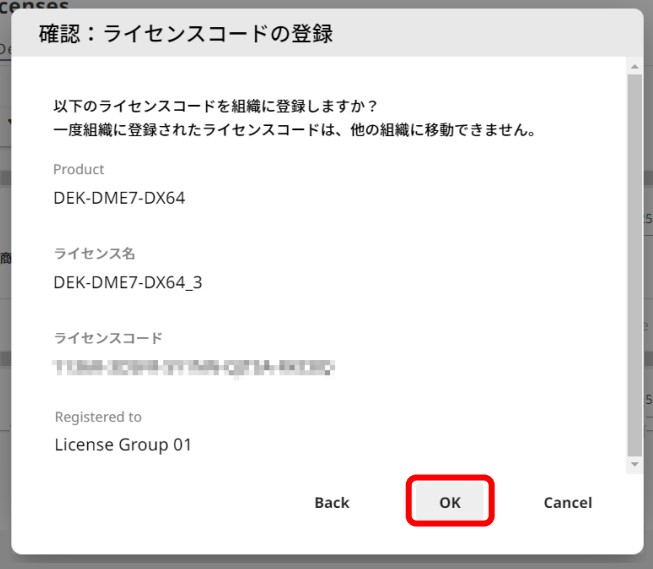

**7.** 目的のデバイスライセンス名が画面に表示されていれば登録完了です。

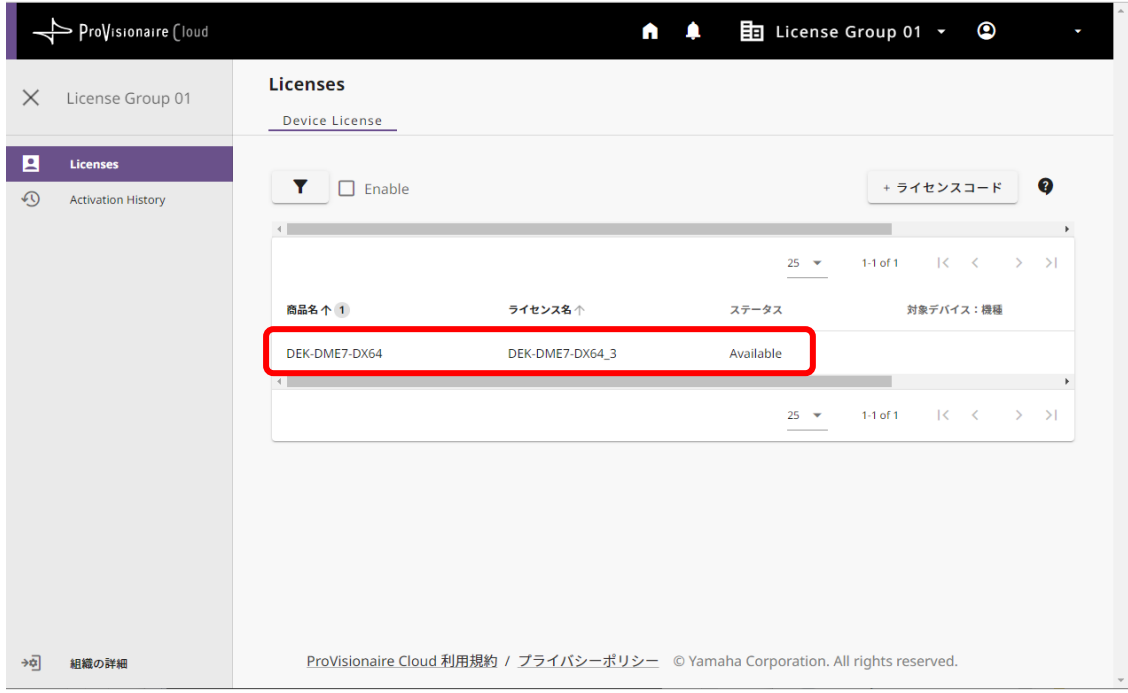

## <span id="page-7-0"></span>ProVisionaire Portalアプリで、 デバイスライセンスをデバイスに対して アクティベート(有効化)する

デバイスライセンスのアクティベートには、ProVisionaire Portal アプリを使用します。 このアプリは、ProVisionaire Cloud とデバイス両方への接続が必要になります。

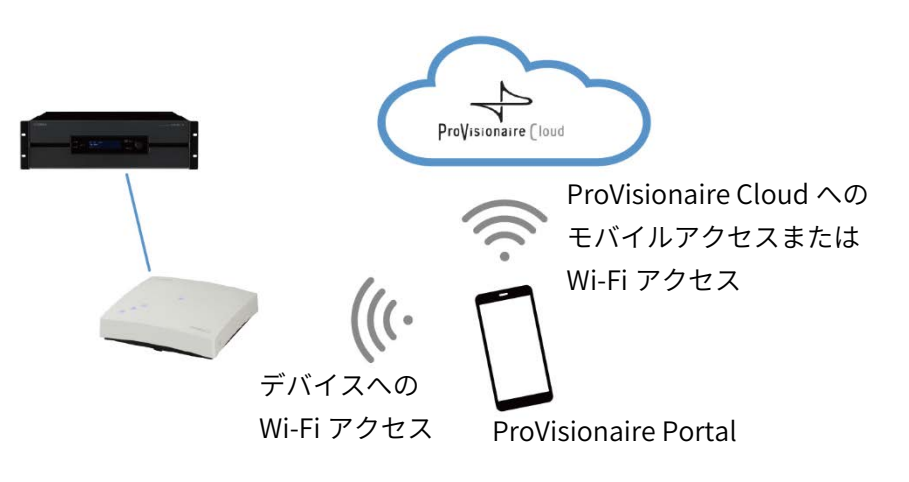

**1.** ProVisionaire Portal アプリをインストールします。

App Store または Google Play Store でアプリの名称「ProVisionaire Portal」を検索し、インストールしてくださ い。

- **2.** ProVisionaire Portal アプリを起動します。 初回のみソフトウェア使用許諾契約が表示されますので、同意いただける場合はチェックマークをつけて[次へ]を タップします。
- **3.** このアプリの使い方のヒント(Tips)が表示されます。横にスワイプしてさまざまな Tips を見ることができます。 [OK]ボタンを押して Tips を閉じます。

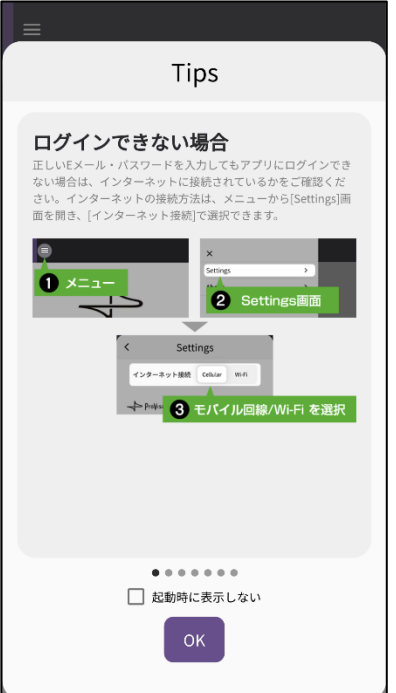

Tips を閉じると ProVisionaire Portal のログイン画面が表示されます。

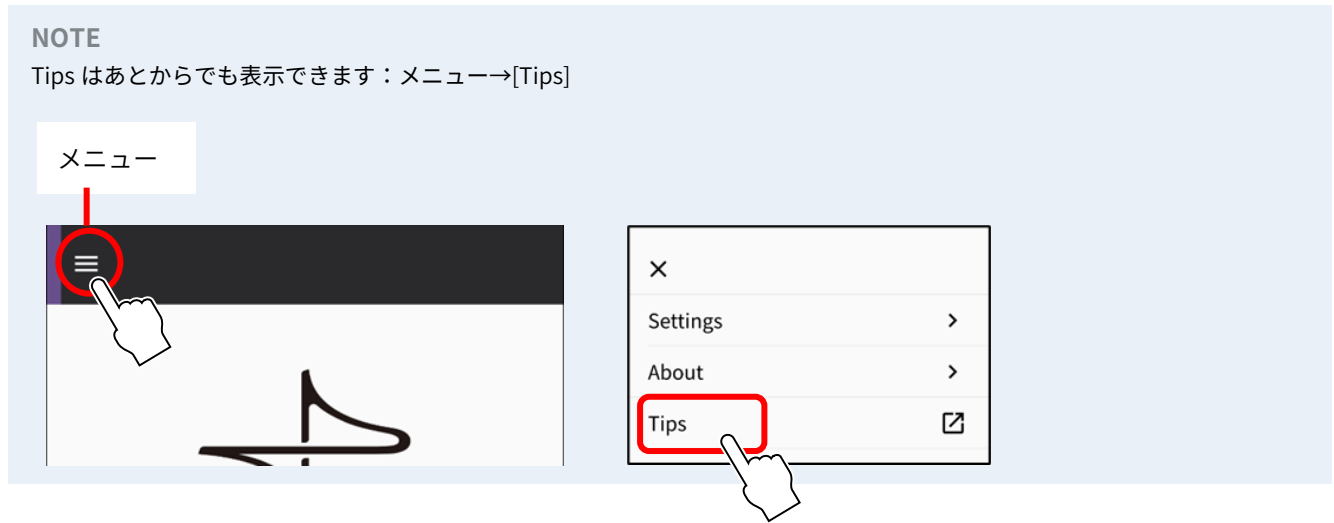

- **4.** アプリがデバイスに Wi-Fi アクセスできるよう、スマートフォンの Wi-Fi 設定を ON にしてください。設定方法につ いては、スマートフォンの説明書をご確認ください。
- **5.** アプリが ProVisionaire Cloud と通信する経路を、お客様の接続環境に合わせて、モバイル回線または Wi-Fi に設定 できます。

アプリのメニュー→[Settings]の「インターネット接続」で設定します。

<span id="page-8-0"></span>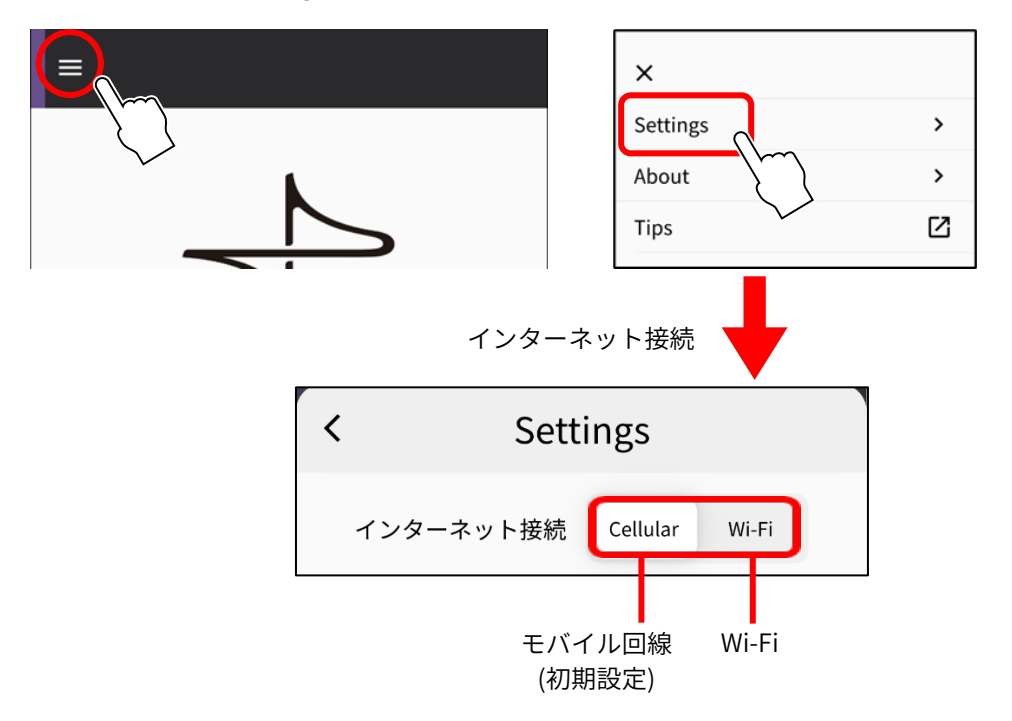

接続エラーを避けるため、特に理由がないかぎり初期設定のモバイル回線のままご使用いただくことを おすすめします。Wi-Fi に切り替える場合は、その Wi-Fi がインターネットにつながっている必要があり ます。

**NOTE**

このあとの操作でエラーメッセージが表示された場合は、その内容に沿って、接続環境の確認や、アプリの「イ ンターネット接続」の確認などを行ってください。

**6.** ProVisionaire Portal のログイン画面で、ProVisionaire Cloud と同じ ID とパスワードを入力して、[ログイン]を タップします。

次の画面で認証コードを入力して[送信]をタップします。

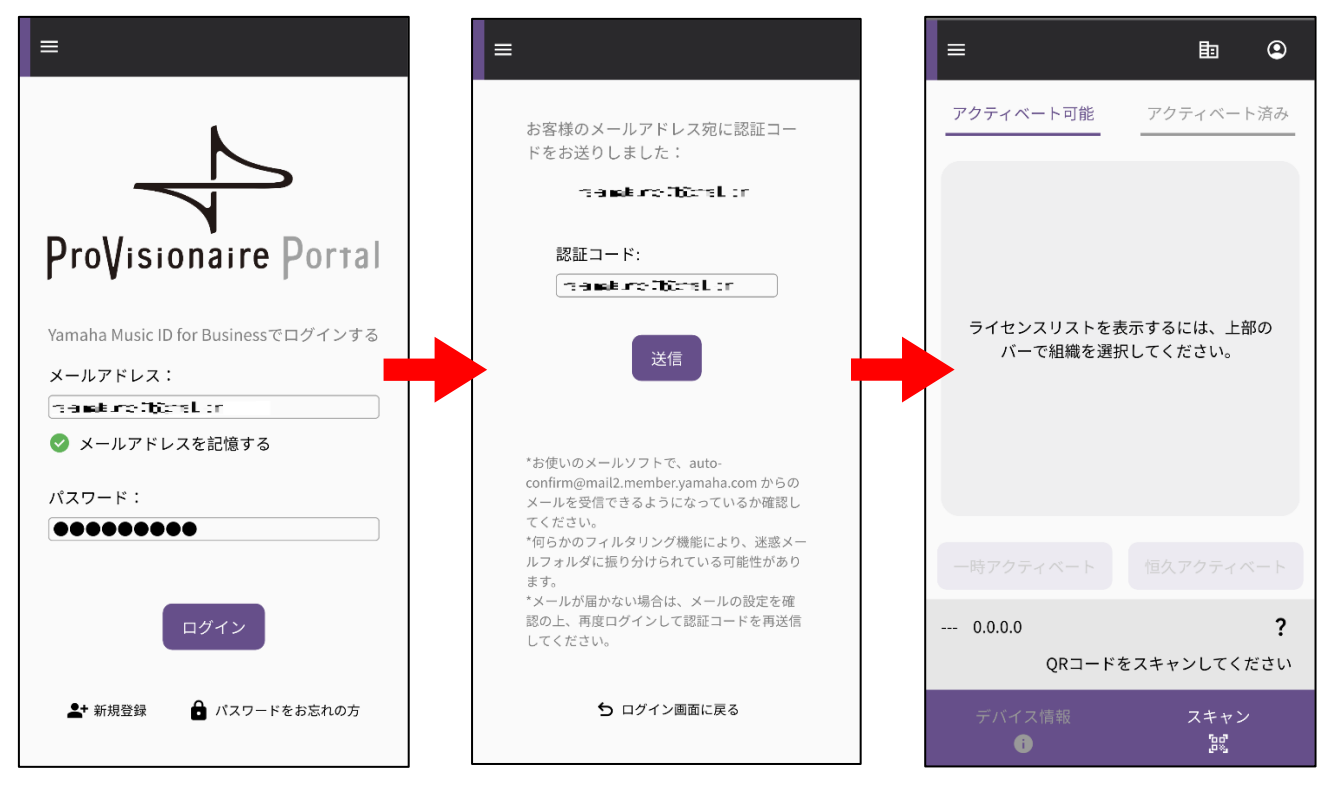

**NOTE**

ログインに必要な認証コードは、ProVisionaire Cloud で登録したメールアドレスに届きます。

ログインすると、ホーム画面が開きます。

**7.** 組織アイコンをタップすると、選択可能な組織名が表示されますので、アクティベートしたいデバイスライセンスが 登録されている組織を選択します。

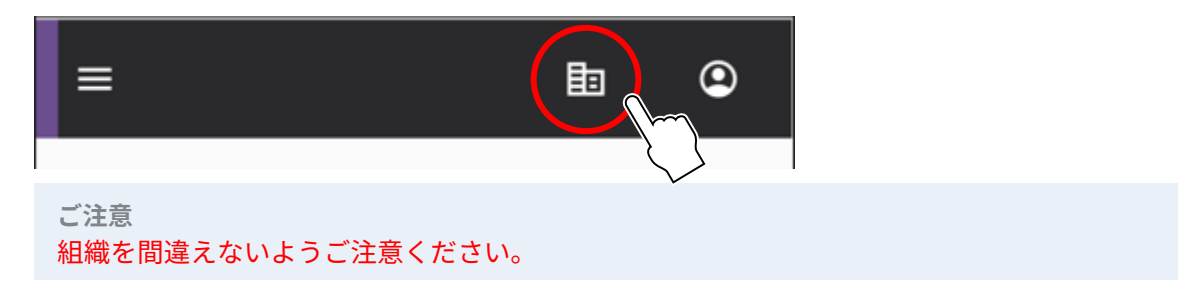

**8.** 機能拡張したいデバイスの画面に QR コードを表示させます。QR コードの表示方法については、各デバイスの説明 書をご確認ください。 (下記は DME7 の例です。)

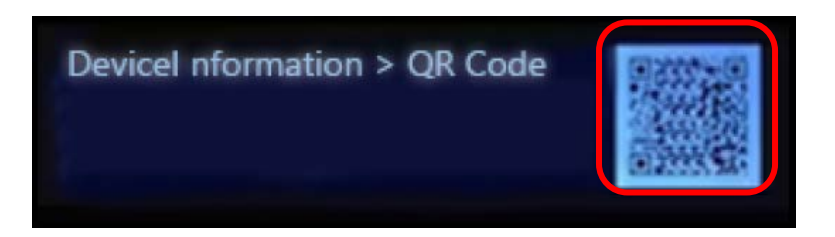

**9.** アプリ画面のスキャンボタンをタップします。QR コードを読み取る状態になりますので、アプリ画面内に QR コー ドを映してください。デバイスの情報が取得され、アクティベート可能なデバイスライセンス一覧が表示されます。

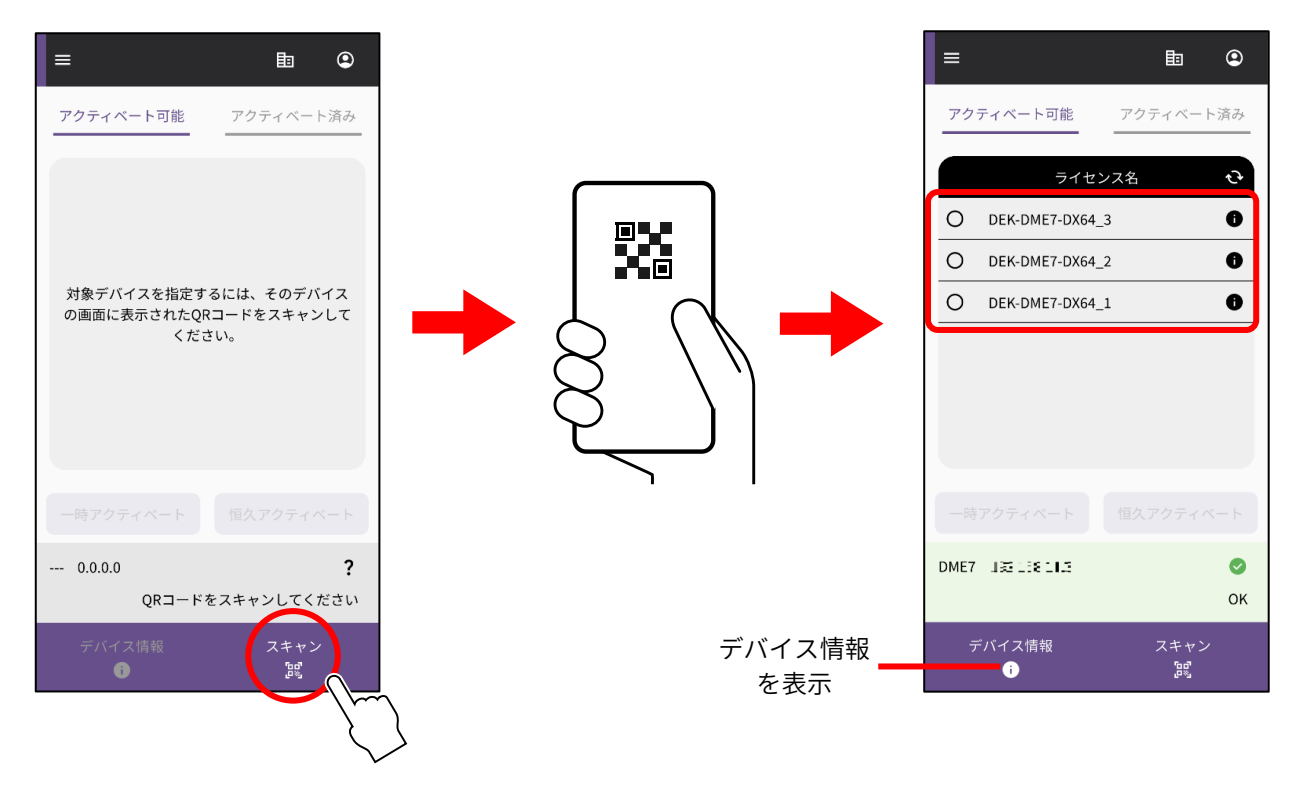

#### **デバイスライセンス一覧の表示を切り替える**

アクティベート可能なデバイスライセンスと、対象デバイスに対してすでにアクティベート済みのデバイスライセン スの一覧を切り替えて表示できます。画面のタブをタップするか、横にスワイプします。

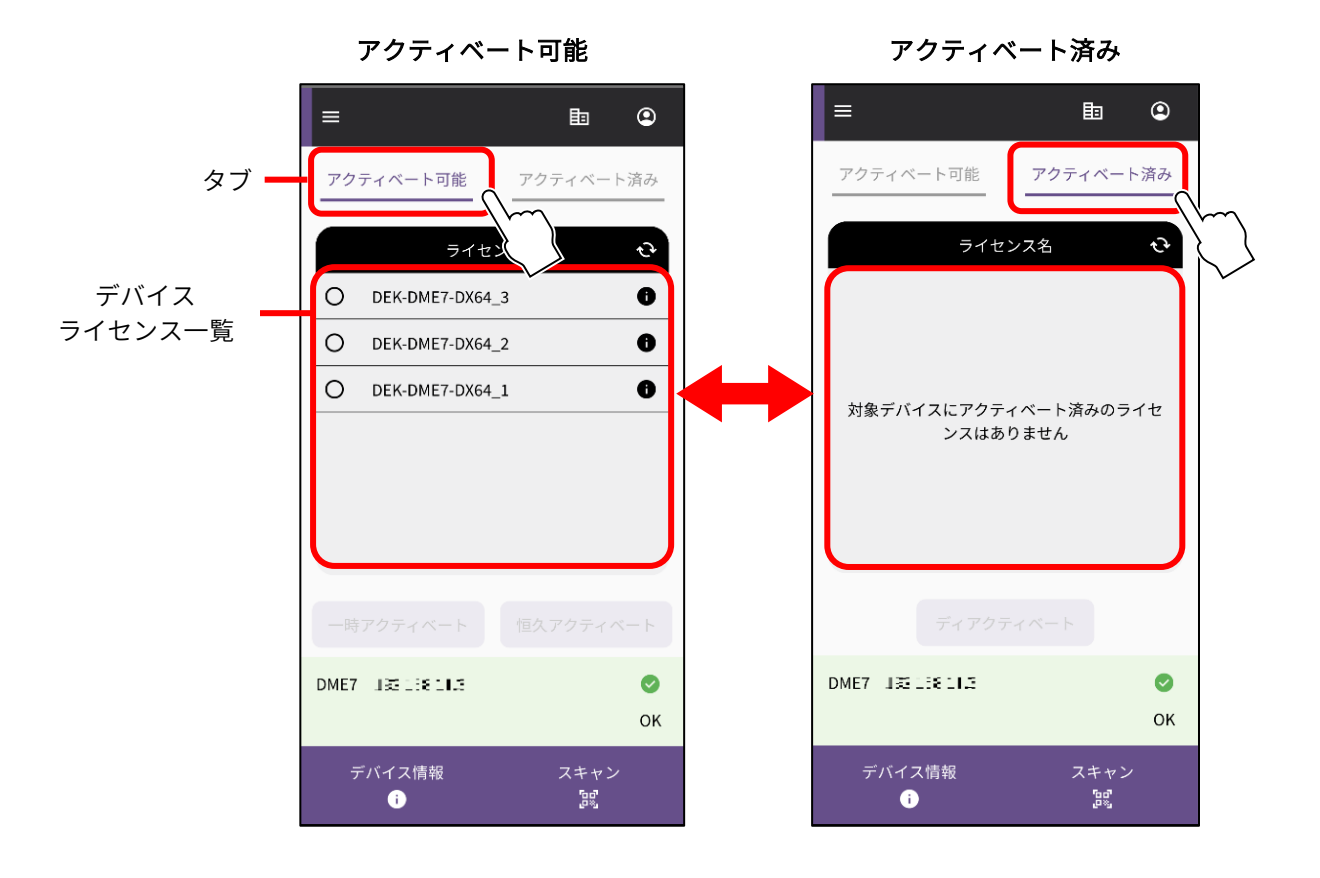

**10.**[アクティベート可能]のタブで、アクティベートしたいデバイスライセンスにチェックマークを付け、アクティ ベートの方法(種類)を選びます。

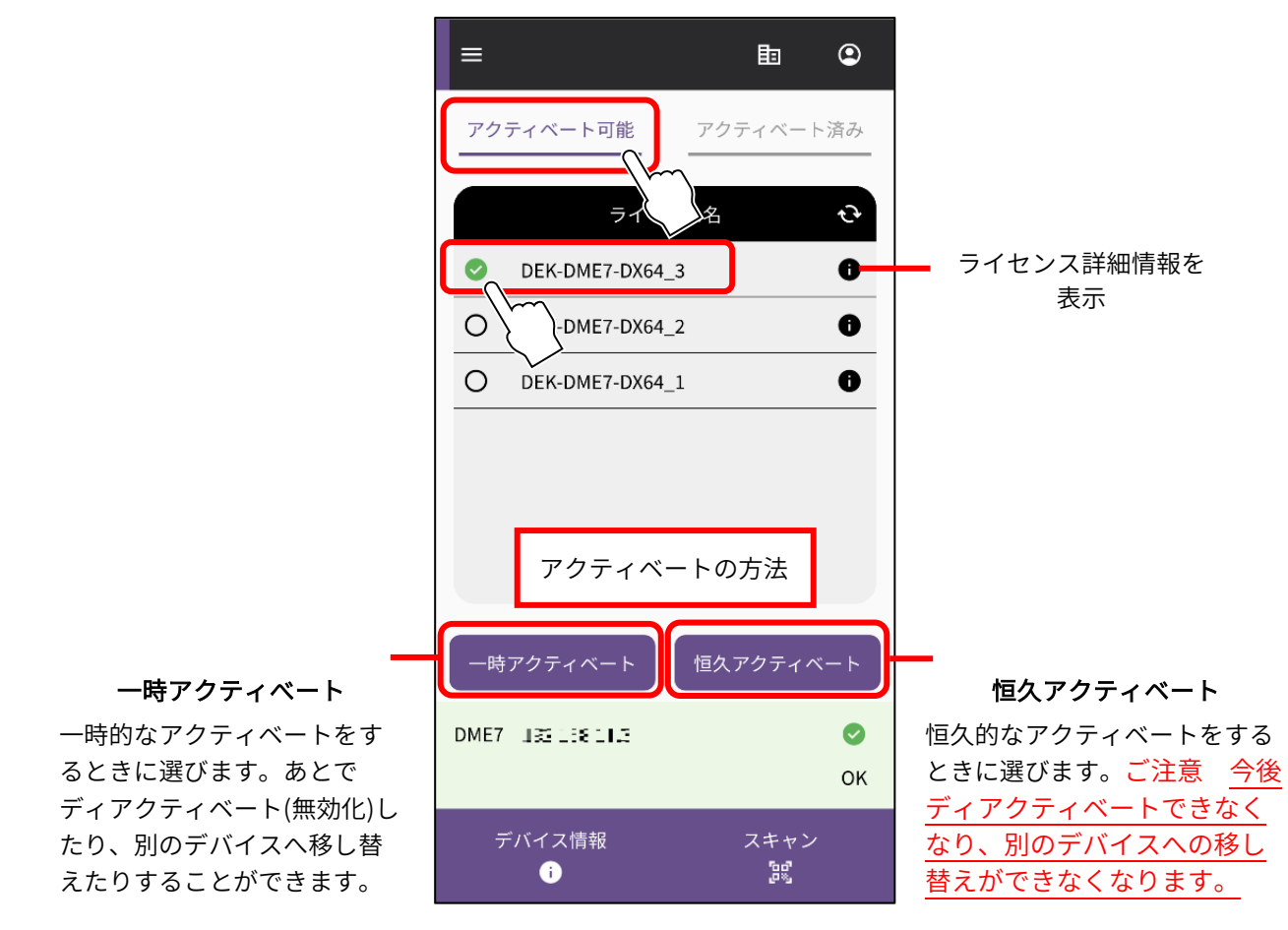

**NOTE**

デバイスライセンスは 1 度に 1 つしか選べません。複数のデバイスライセンスをアクティベートしたい場合は、手順を繰り返 して 1 つずつアクティベートしてください。

**11.**確認画面が表示されますので、内容をご確認のうえ、[OK]を押してください。 前の手順で[恒久アクティベート]を選んでいる場合は、今後別のデバイスに移動できなくなることをご理解いただ けた場合にのみチェックマークを付け、[OK]を押してください。

[OK]を押すとアクティベートが開始されます。

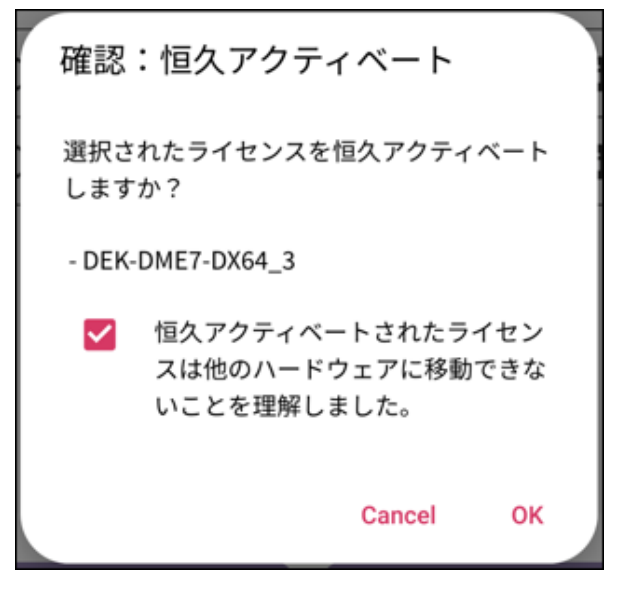

**12.**アクティベートが終わったら[OK]ボタンを押します。

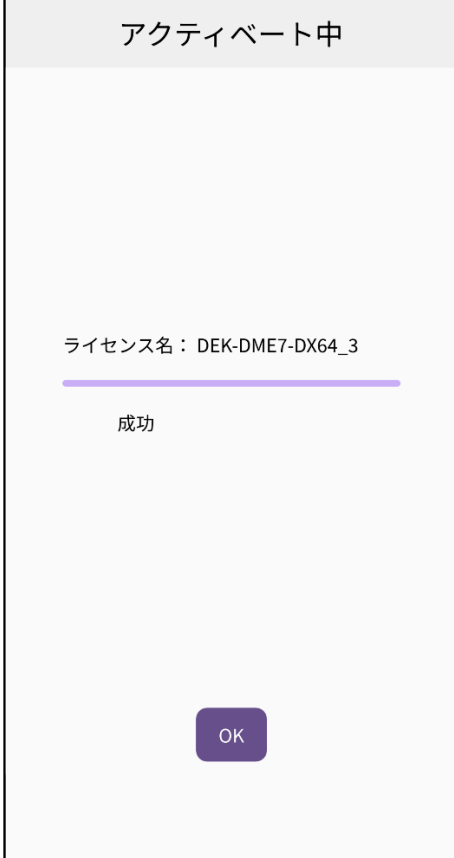

**13.**アクティベートができたかどうかは、アプリ画面の[アクティベート済み]タブ、または ProVisionaire Cloud 画面の メニュー[Activation History]で確認します。

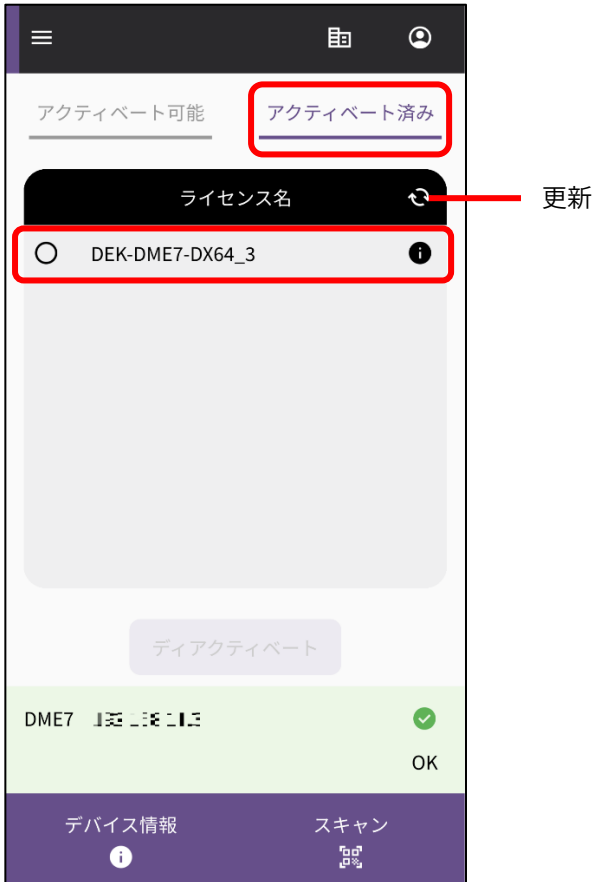

## <span id="page-13-0"></span>デバイスライセンスをディアクティベート(無効化)する

一度アクティベートしたデバイスライセンスをディアクティベート(無効化)すると、別のデバイスでアクティベートでき るようになります。

**NOTE**

このあとの操作でエラーメッセージが表示された場合は、その内容に沿って、接続環境の確認や、アプリの[「インターネット](#page-8-0) [接続」](#page-8-0)の確認などを行ってください。

**1.** デバイスライセンスを無効化したい場合は、ProVisionaire Portal アプリの [アクティベート済み]タブの一覧から、 無効化したいデバイスライセンスにチェックマークを付け、[ディアクティベート]をタップします。

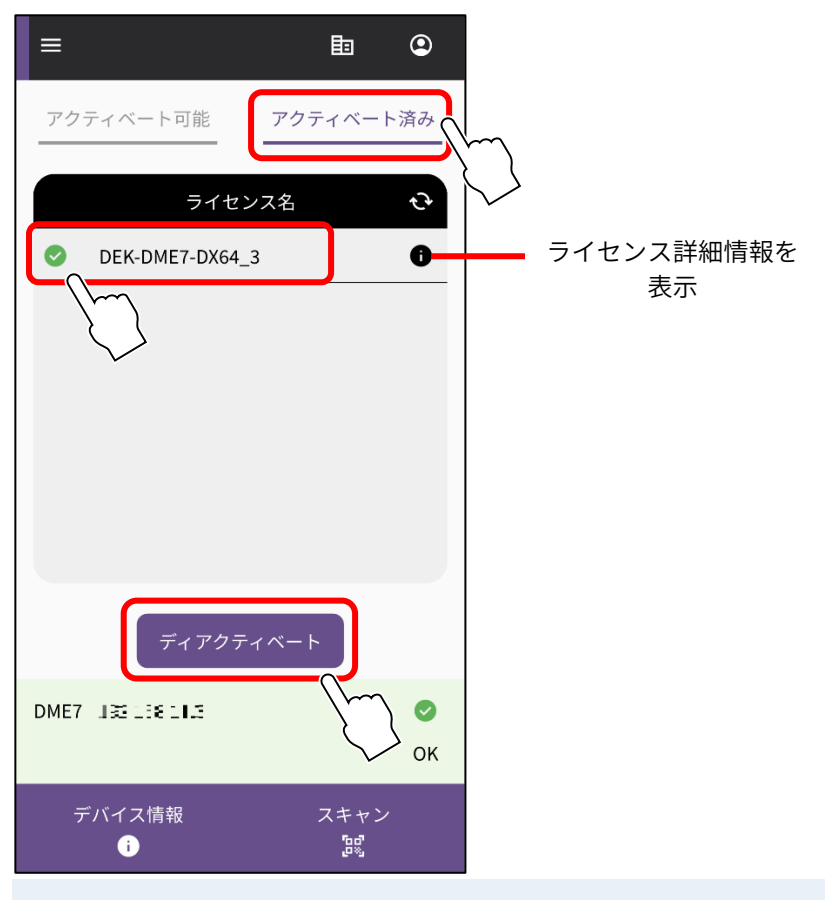

**NOTE**

- デバイスライセンスは 1 度に 1 つしか選べません。複数のデバイスライセンスをアクティベートしたい場合は、手順を繰り 返して1つずつアクティベートしてください。
- アクティベートされた方法が「恒久」のデバイスライセンスはディアクティベートできないため、選ぶことができません。 アクティベートされた方法は「ライセンス詳細情報」で確認できます。
- **2.** 確認画面が表示されますので、ディアクティベート(無効化)する場合は[OK]をタップします。

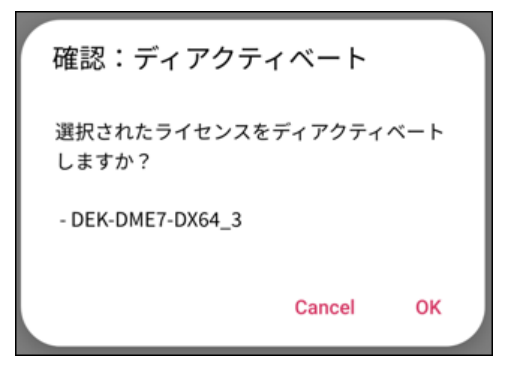

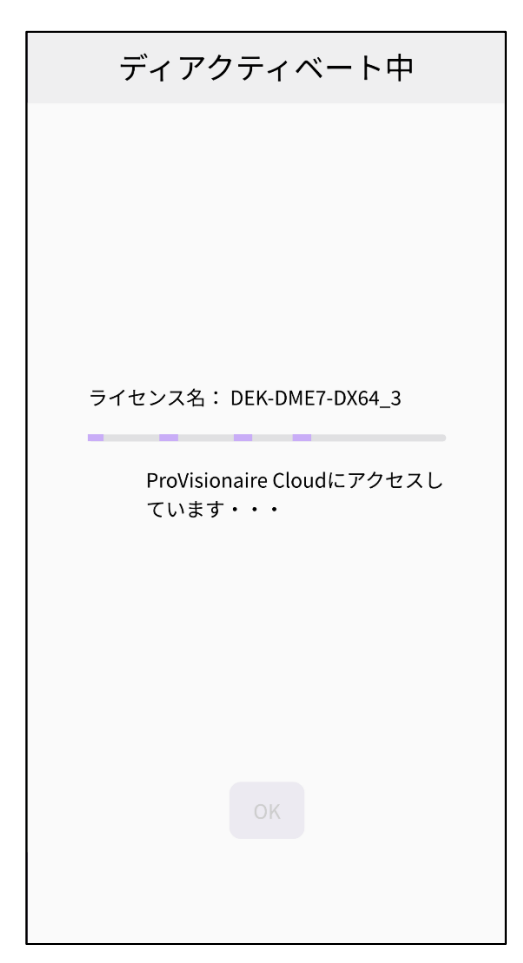

**3.** ディアクティベートが終わったら[OK]ボタンを押してください。ディアクティベートができたかどうかは、アプリ画 面の[アクティベート済み]タブ、または ProVisionaire Cloud 画面のメニュー[Activation History]で確認します。

#### ヤマハ プロオーディオウェブサイト <https://www.yamahaproaudio.com/> ヤマハダウンロード <https://download.yamaha.com/>

©2023 Yamaha Corporation 2023 年 12 月 発行 YJMO-B0